# **Α Αναλυ υτικές οδηγ γίες γ ια τη δημιο ουργί ία πρ ροσβά άσιμα α έγγρ ραφα MS-W Word και M MSπροσ σβάσ ιμων εγγρά άφων ν PDF F από PowerPoint 2010**

Έκ κδοση: 1 1.0

# **Νικόλ λαος Πα απαθεο δώρου** και **Γε εώργιος ς Κουρο ουπέτρο ογλου**

papat@di. .uoa.gr

koupe@di.uoa.gr

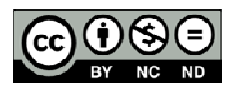

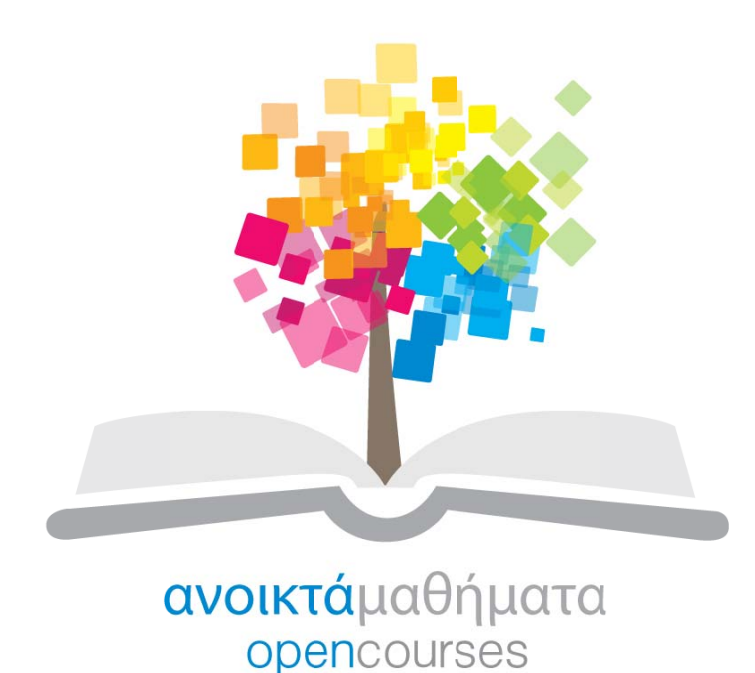

**Έ ργο «Κε εντρικό Μ Μητρώο Ε Ελληνικώ ών Ανοικ κτών Μα αθημάτων ν»** 

http://ocw-project.gunet.gr

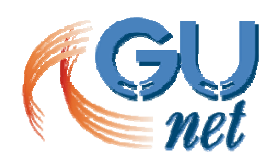

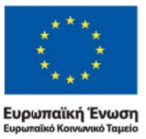

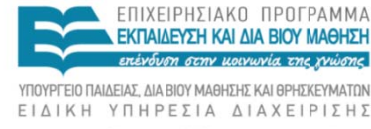

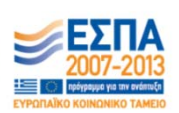

Με τη συγχρηματοδότηση της Ελλάδας και της Ευρωπαϊκής Ένωσης

Τ Το έργο "**Κ Κεντρικό Μ Μητρώο Ελ λληνικών Ανοικτών ν Μαθημάτ των**" υλοπ ποιείται σ στο πλαίσι ο του Επιχ χειρησιακο ύ Προγράμ μματος «Ε κπαίδευση η και ∆ια Β ίου Μάθηση» και συγχρηματοδοτείται από την Ευρωπαϊκή Ένωση (Ευρωπαϊκό Κοινωνικό Ταμείο) και από εθνικούς πόρους.

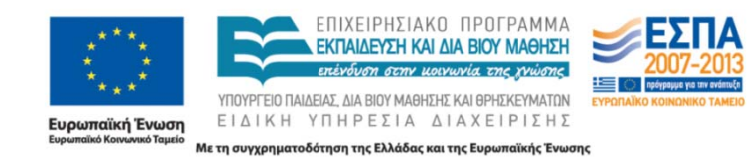

Το παρόν υλικό υπόκειται σε άδειες χρήσης Creative Commons.

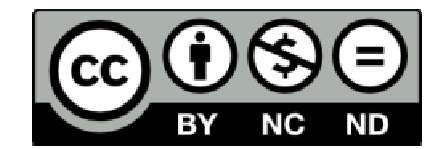

# **Αναλυτικές οδηγίες για την παραγωγή προσβάσιμου PDF από προσβάσιμα αρχεία MS-Word και MS-PowerPoint**

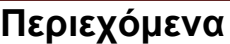

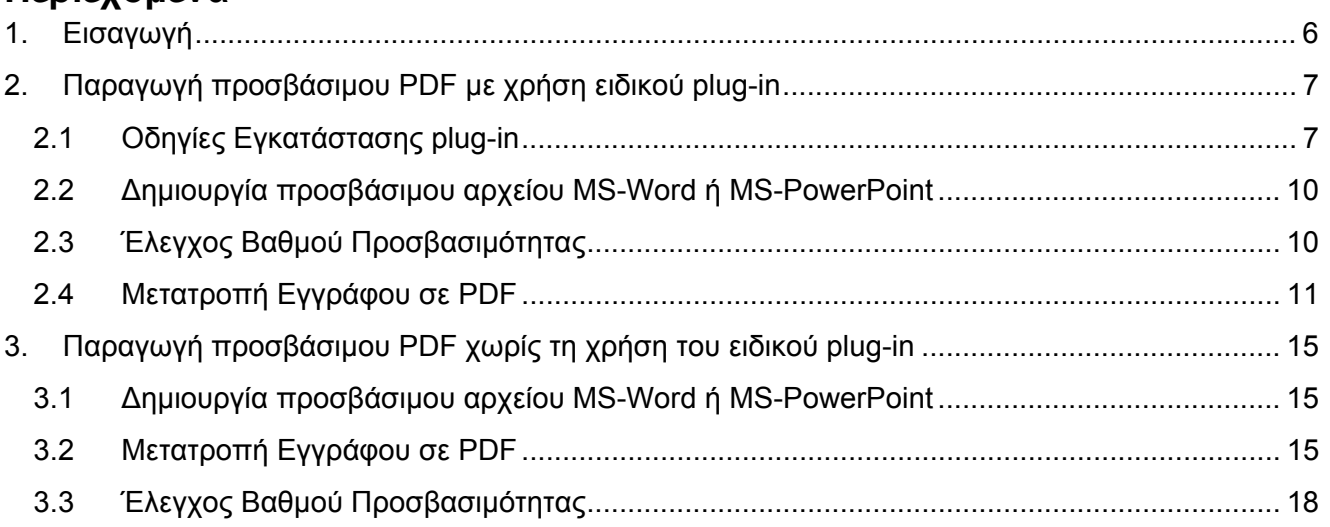

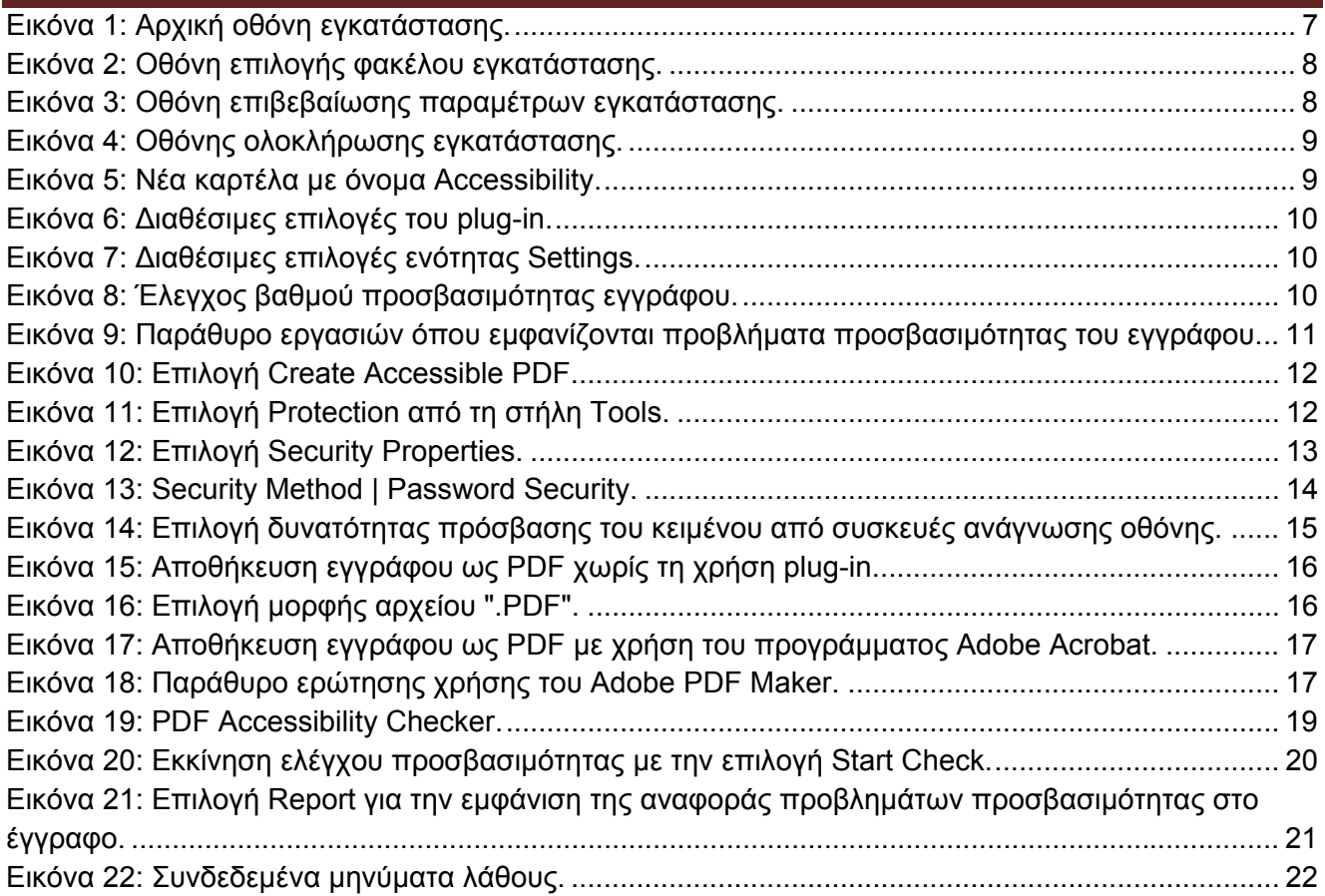

# **1. Εισαγωγή**

Το έγγραφο αυτό αποτελεί έναν αναλυτικό οδηγό για την παραγωγή προσβάσιμων εγγράφων PDF από προσβάσιμο έγγραφο Word.

Οι οδηγίες που παρέχονται σε αυτό τον οδηγό έρχονται να συμπληρώσουν τις σύντομες οδηγίες για την παραγωγή προσβάσιμων εγγράφων που έχουν προηγηθεί. Οι σύντομες οδηγίες έχουν σαν στόχο να παρέχουν στο συντάκτη του εγγράφου κάποιες βασικές καθοδηγητικές γραμμές, τις οποίες πρέπει να ακολουθήσει, για να δημιουργήσει προσβάσιμα έγγραφα PDF. Συγκεκριμένα, αφορούν τη χρήση ειδικού plug-in εργαλείου , τόσο για την παραγωγή προσβάσιμων εγγράφων PDF όσο και για τον έλεγχο του βαθμού προσβασιμότητας των εγγράφων. Επιπλέον, γίνεται αναφορά στο ενσωματωμένο εργαλείο ελέγχου προσβασιμότητας και παραγωγής PDF εγγράφων του MS-Word 2010. Τέλος, δίνονται οδηγίες για την παραγωγή και την προστασία εγγράφων PDF με τη χρήση του προγράμματος Adobe Acrobat.

Η δημιουργία προσβάσιμων εγγράφων PDF στοχεύει στο να μπορούν να τα χρησιμοποιήσουν αποτελεσματικά περισσότεροι άνθρωποι σε περισσότερες περιστάσεις ή πλαίσια χρήσης.

Με τη φράση περισσότεροι άνθρωποι εννοούμε:

- Άτομα με αισθητηριακή ή κινητική ή γνωσιακή/νευρολογική αναπηρία ή πολυαναπηρίες.
- Άτομα χωρίς γλωσσική ευχέρεια.
- Άτομα με περιπτωσιακή ή περιστασιακή ανικανότητα.
- Χρήστες παλαιότερης τεχνολογίας.
- Χρήστες νέων συσκευών πληροφορικής.
- Νέους ή μη συχνούς χρήστες πληροφορικής.
- Χρήστες κινητών τηλεφώνων ή tablets.
- Ηλικιωμένους.

Με τη φράση περισσότερα πλαίσια χρήσης εννοούμε περιπτώσεις όπου οι χρήστες:

- Ίσως δεν μπορούν εύκολα ή και καθόλου να δουν, να ακούσουν, να χειριστούν ή να επεξεργαστούν κάποιες μορφές πληροφορίας.
- Ίσως βρίσκονται σε μια κατάσταση όπου τα μάτια τους ή και τα χέρια τους ή και τα αυτιά τους είναι απασχολημένα σε άλλες κύριες δραστηριότητες (π.χ. ενώ οδηγούν, όταν εργάζονται σε ένα θορυβώδες περιβάλλον).
- Ίσως διαθέτουν μικρή οθόνη, ή οθόνη χωρίς γραφικά ή χαμηλής ταχύτητας σύνδεση στο διαδίκτυο.
- Ίσως δεν μιλούν ή δεν καταλαβαίνουν με ευχέρεια τη γλώσσα στην οποία είναι γραμμένη μια πληροφορία.
- Ίσως έχουν δυσκολία να διαβάσουν ή να κατανοήσουν κείμενα.
- Ίσως δεν μπορούν να χειριστούν το πληκτρολόγιο ή το ποντίκι.
- Ίσως διαθέτουν μια παλαιότερη έκδοση ενός φυλλομετρητή, ή έναν εντελώς διαφορετικό φυλλομετρητή, ή έναν φωνητικό φυλλομετρητή ή ένα διαφορετικό λειτουργικό σύστημα.

# **2 2. Παραγ γωγή πρ ροσβάσιμ μου PDF F με χρήσ ση ειδικο ού plug-i n**

Το πρόσθετο εργαλείο «ZHAW PowerPoint and Word Accessibility» που χρησιμοποιείται ως plug-in στις εφαρμογές MS Word 2010 και MS PowerPoint 2010, εξετάζει το έγγραφό σας για ένα σύνολο πιθανών προβλημάτων, που ενδέχεται να αντιμετωπίσουν τα άτομα με αναπηρία και δημιουργεί αντίστοιχα προσβάσιμα αρχεία PDF. Κάθε πρόβλημα ταξινομείται σε μία από τις εξής κατηγορίες:

- **Accessibility Issue**: Ένα σφάλμα προσβασιμότητας δίνεται σε περιεχόμενο, το οποίο είναι πολύ δύσκολο ή αδύνατο να γίνει αντιληπτό από άτομα με αναπηρία.
- Warning: Μια προειδοποίηση προσβασιμότητας δίνεται σε περιεχόμενο, το οποίο στις περισσότερες, αλλά όχι σε όλες, τις περιπτώσεις καθιστά πολύ δύσκολο να γίνει αντιληπτό από άτομα με αναπηρία.
- **Question:** Ερώτημα προσβασιμότητας δίνεται σε περιεχόμενο, το οποίο ίσως και να μην γινόταν αντιληπτό από άτομα με αναπηρία.

## **2 2.1 Οδηγ γίες Εγκα ατάσταση ης plug-i in**

- **2 2.1.1.** Κάν *http p://access.u uoa.gr/ATH ENA/gre/pa ages/downlo oad/837* ντε κλικ στον παρακάτω σύνδεσμο :
- **2 2.1.2.** Κα τεβάστε το plug-in «**ZHAW PowerPoint and Word Accessibility».**
- **2 2.1.3.** Απ ποσυμπιέστε ε το αρχείο σε φάκελο της επιλογή ής σας.
- **2 2.1.4.** Βεβ βαιωθείτε ότι έχετε κλείσει τα προγράμματα MS Word 2010 και MS PowerPoint 2010.
- **2 2.1.5.** Κάν ντε διπλό κλικ στο εκτελέσιμο αρχείο MSOfficeAccessibilityAddInsSetup.msi
- **2 2.1.6.** Ακο ολουθήστε τις οδηγίες εγκατάστασης που εμφανίζονται στην οθόνη (Εικόνα 1).

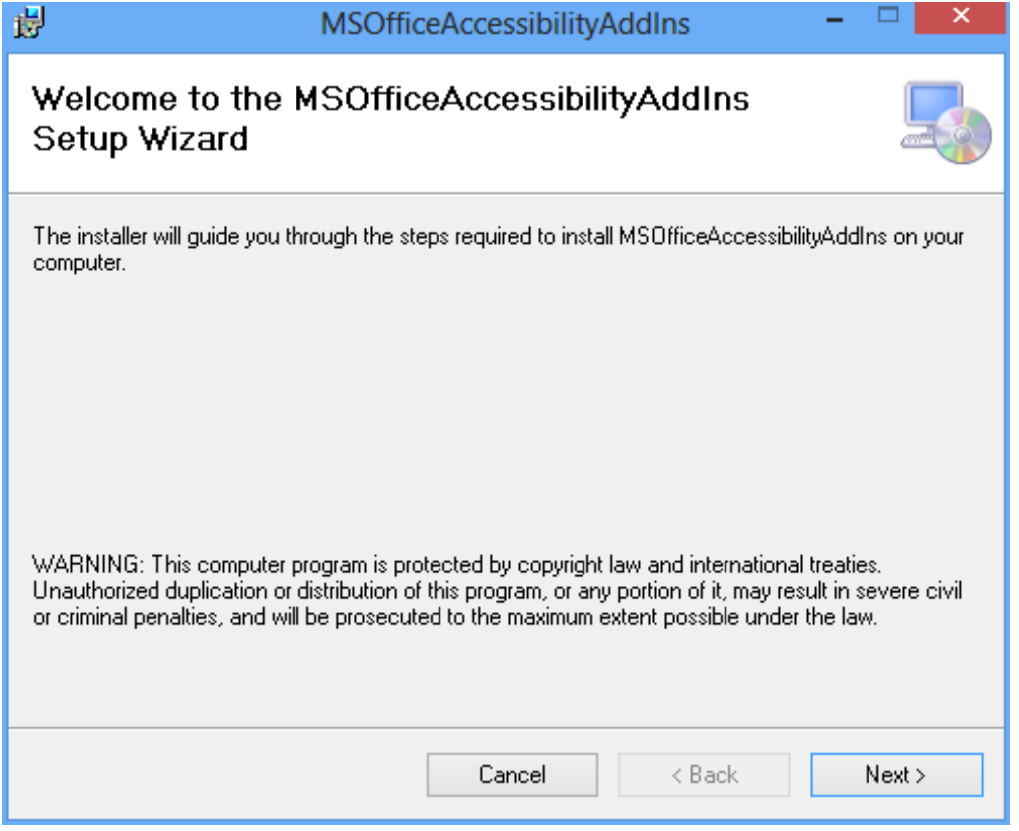

### **Ε Εικόνα 1: Αρ ρχική οθόνη η εγκατάστα ασης.**

Κάντε κλικ στην επιλογή **Next** (Εικόνα 1).

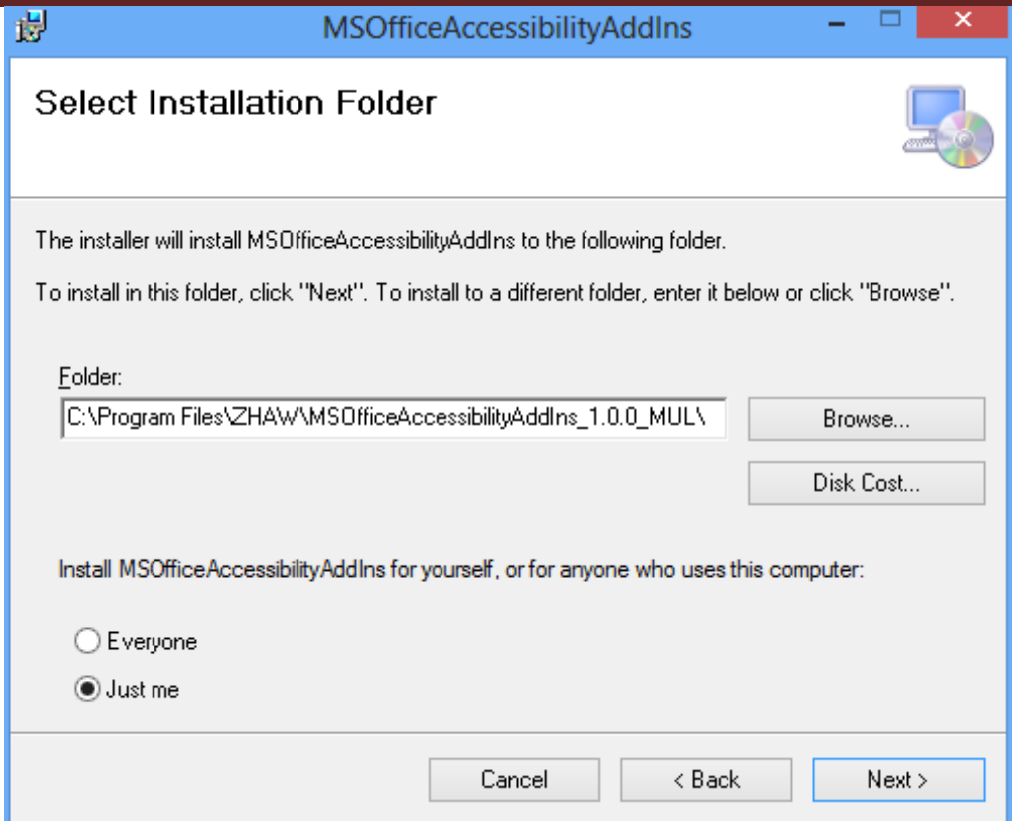

**Ε Εικόνα 2: Οθ θόνη επιλογ γής φακέλου υ εγκατάστα ασης.** 

Για διευκόλυνση σας επιλέξτε τον προεπιλεγμένο φάκελο εγκατάστασης κάνοντας κλικ στην επιλογή **Next** (Εικόνα 2).

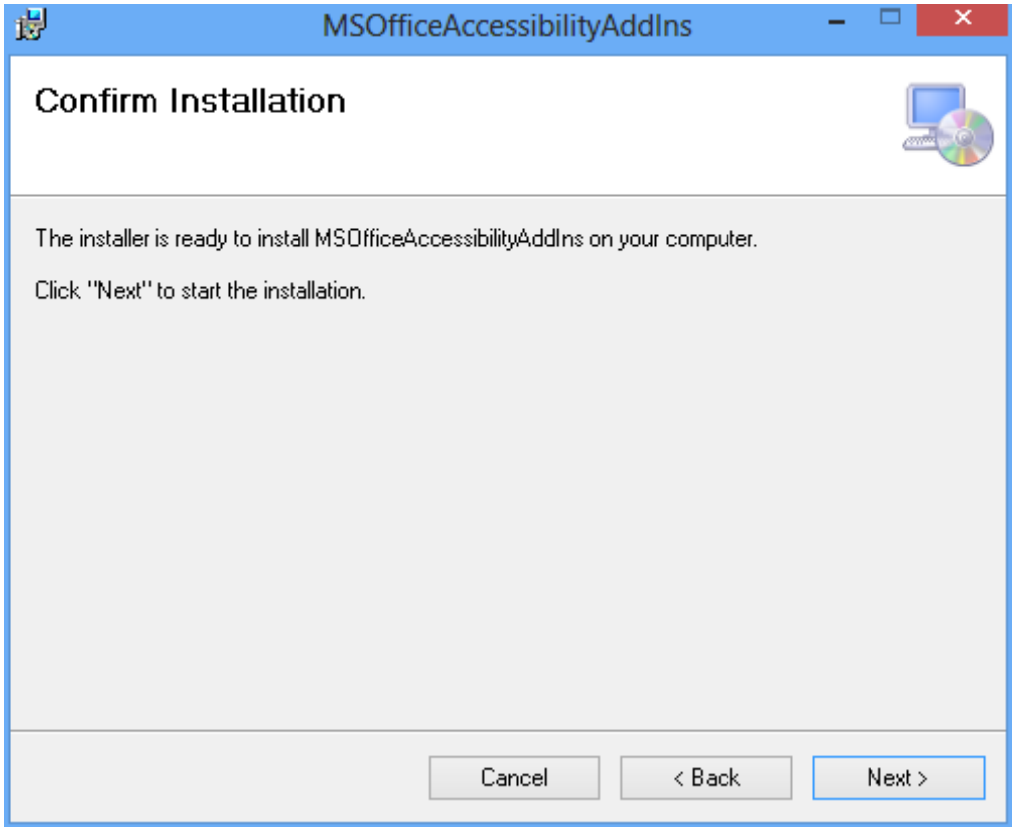

**Ε Εικόνα 3: Οθ θόνη επιβεβ βαίωσης πα αραμέτρων ε εγκατάστασ σης.** 

Επιβεβαιώστε τις παραμέτρους εγκατάστασης κάνοντας κλικ στην επιλογή **Next** για να εκκινήσει η εγκατάσταση του εργαλείου (Εικόνα 3).

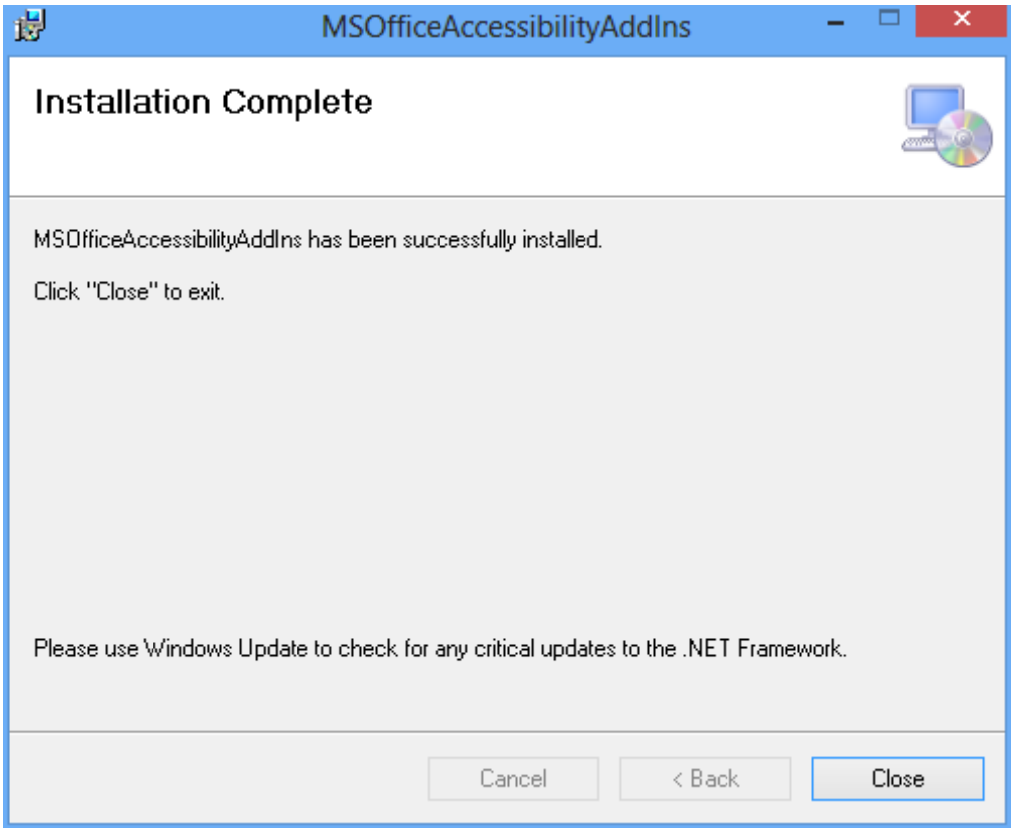

**Ε Εικόνα 4: Οθ θόνης ολοκλ λήρωσης εγ γκατάσταση ης.** 

Μετά την επιτυχή εγκατάσταση του προγράμματος, εμφανίζεται η οθόνη ολοκλήρωσης εγκατάστασης. Κάντε κλικ στην επιλογή **Close** (Εικόνα 4).

**2 2.1.7.** Έπ παρατηρήσετε ότι έχει εμφανιστεί μία καινούργια καρτέλα με όνομα Accessibility (Εικόνα 5). πειτα από την επιτυχή εγκατάσταση του plug-in , εκκινήστε το Microsoft Word 2010. Θα

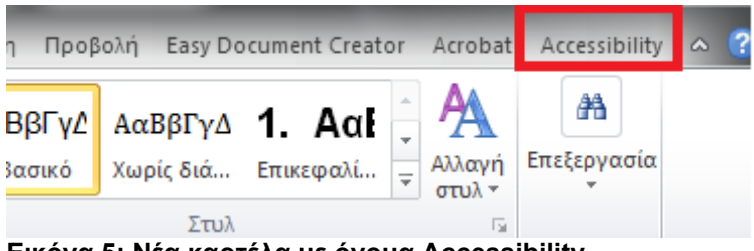

**Ε Εικόνα 5: Νέ έα καρτέλα μ με όνομα Ac ccessibility. .**

**2 2.1.8.** Κάν (Ει κόνα 6). νοντας κλικ στην καρτέλα Accessibility εμφανίζονται οι διαθέσιμες επιλογές του plug-in

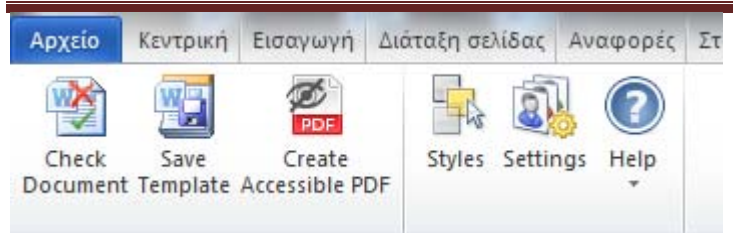

**Εικόνα 6: ∆ιαθέσιμες επιλογές του plug-in.** 

**2.1.9.** Κάντε κλικ στην επιλογή Settings και βεβαιωθείτε ότι είναι επιλεγμένες όλες οι διαθέσιμες επιλογές στην καρτέλα Accessibility Checker (Εικόνα 7).

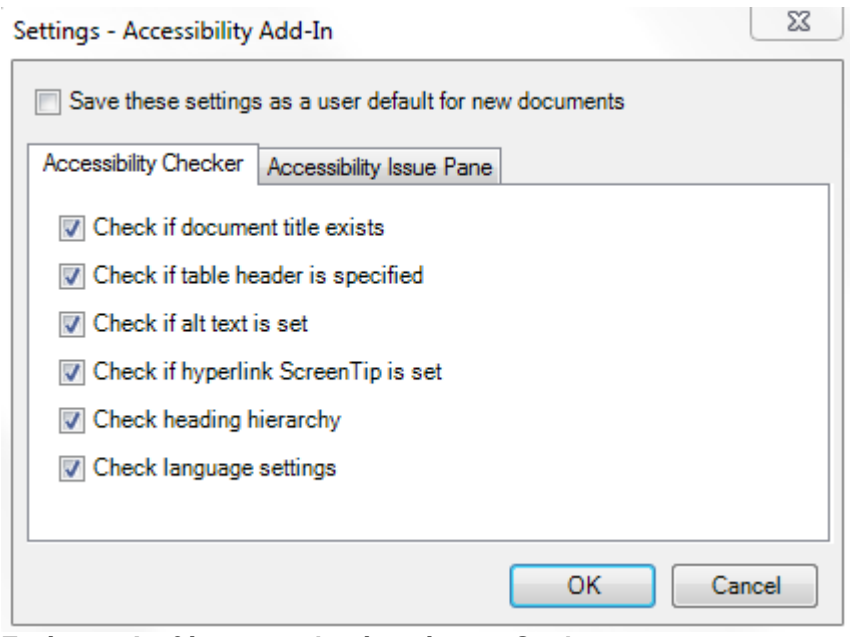

**Εικόνα 7: ∆ιαθέσιμες επιλογές ενότητας Settings.** 

**2.1.10.** Κάντε κλικ στην επιλογή ΟΚ για κλείσιμο του παραθύρου.

### **2.2 ∆ημιουργία προσβάσιμου αρχείου MS-Word ή MS-PowerPoint**

**2.2.1.** Ακολουθείστε τις σύντομες / αναλυτικές οδηγίες για τη δημιουργία προσβάσιμων εγγράφων με το MS-Word 2010 ή τις σύντομες / αναλυτικές οδηγίες για τη δημιουργία προσβάσιμων παρουσιάσεων με το MS-PowerPoint 2010.

### **2.3 Έλεγχος Βαθμού Προσβασιμότητας**

- **2.3.1.** Κάντε κλικ στην καρτέλα **Accessibility**.
- **2.3.2.** Κάντε κλικ στην επιλογή **Check Document** (Εικόνα 8).

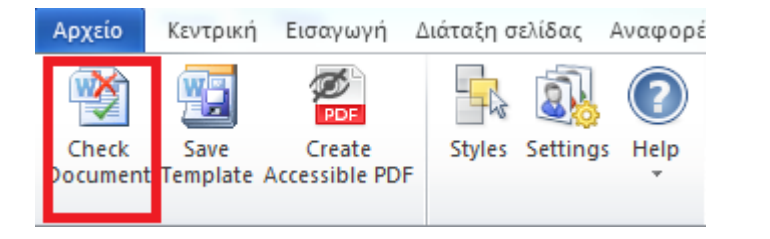

### **Εικόνα 8: Έλεγχος βαθμού προσβασιμότητας εγγράφου.**

**2.3.3.** Κάθε φορά που ο Έλεγχος Προσβασιμότητας εντοπίσει ένα πρόβλημα, το παράθυρο εργασιών εμφανίζει πληροφορίες σχετικά με το λόγο για τον οποίο το περιεχόμενο ενδέχεται να μην είναι προσβάσιμο. Επιλέγοντας το συγκεκριμένο πρόβλημα, εμφανίζονται οδηγίες σχετικά με τον τρόπο επιδιόρθωσης ή αναθεώρησής του (Εικόνα 9).

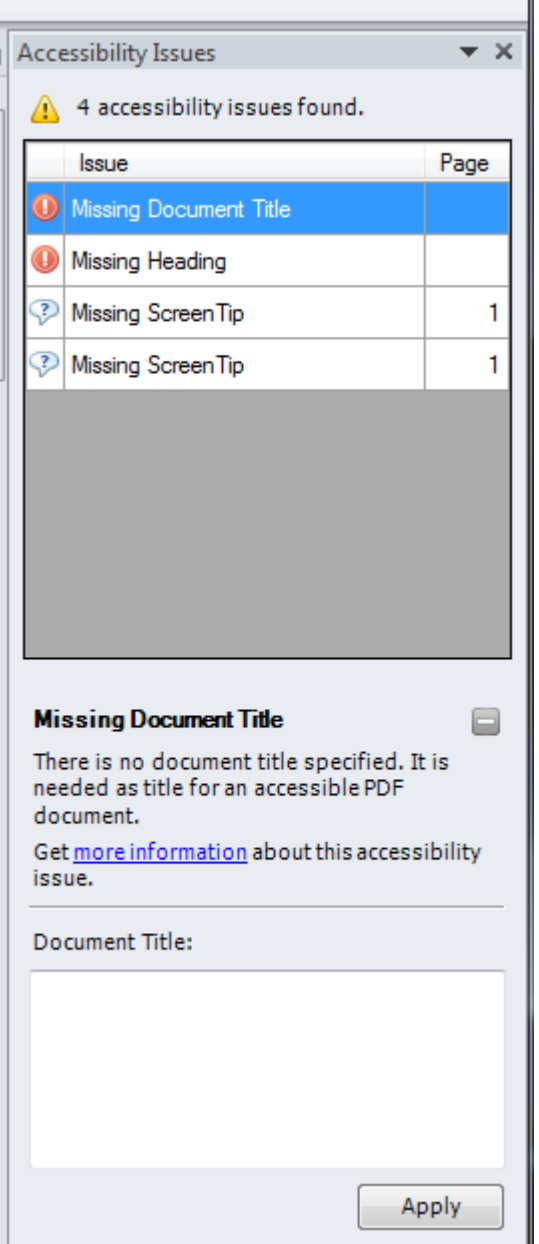

**Εικόνα 9: Παράθυρο εργασιών όπου εμφανίζονται προβλήματα προσβασιμότητας του εγγράφου.** 

**2.3.4.** Για την ολοκλήρωση της διόρθωσης ενός σφάλματος ή μιας προειδοποίησης κάντε κλικ στην επιλογή **Apply**.

### **2.4 Μετατροπή Εγγράφου σε PDF**

- **2.4.1** Κάντε κλικ στην Καρτέλα **Accessibility**.
- **2.4.2** Κάντε κλικ στην επιλογή **Create Accessible PDF** (Εικόνα 10).

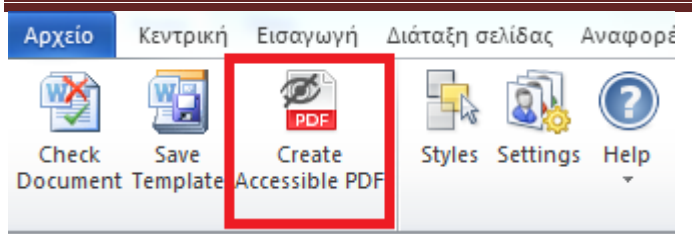

**Εικόνα 10: Επιλογή Create Accessible PDF.** 

Σε περίπτωση θέλετε να κλειδώσετε με κωδικό το έγγραφό σας, με χρήση του προγράμματος Adobe Acrobat, βεβαιωθείτε ότι έχετε επιλεγμένη την επιλογή ενεργοποίησης πρόσβαση κειμένου για συσκευές ανάγνωσης οθόνης, ακολουθώντας τις παρακάτω οδηγίες:

**2.4.3** Κάντε κλικ στην επιλογή **Tools** και στη συνέχεια, στη δεξιά στήλη της οθόνης προβολής του εγγράφου, κάντε κλικ στo μενού **Protection** (Εικόνα 11).

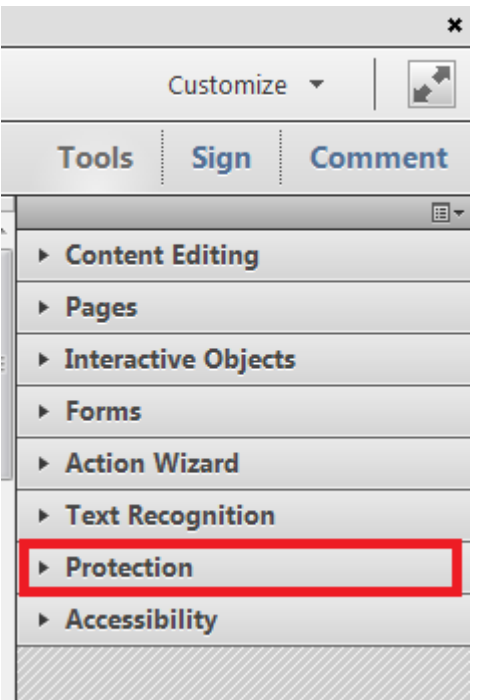

**Εικόνα 11: Επιλογή Protection από τη στήλη Tools.** 

**2.4.4** Κάντε κλικ στην επιλογή More Protection και έπειτα στην επιλογή **Security Properties** (Εικόνα 12).

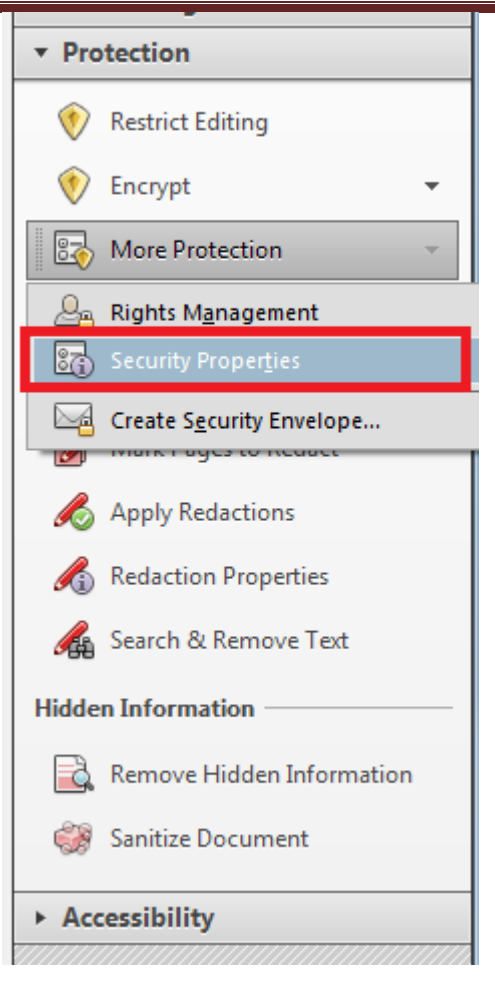

**Εικόνα 12: Επιλογή Security Properties.** 

**2.4.5** Στην καρτέλα **Security**, κάντε κλικ στο μενού **Security Method** και επιλέξτε την επιλογή **Password Security** (Εικόνα 13).

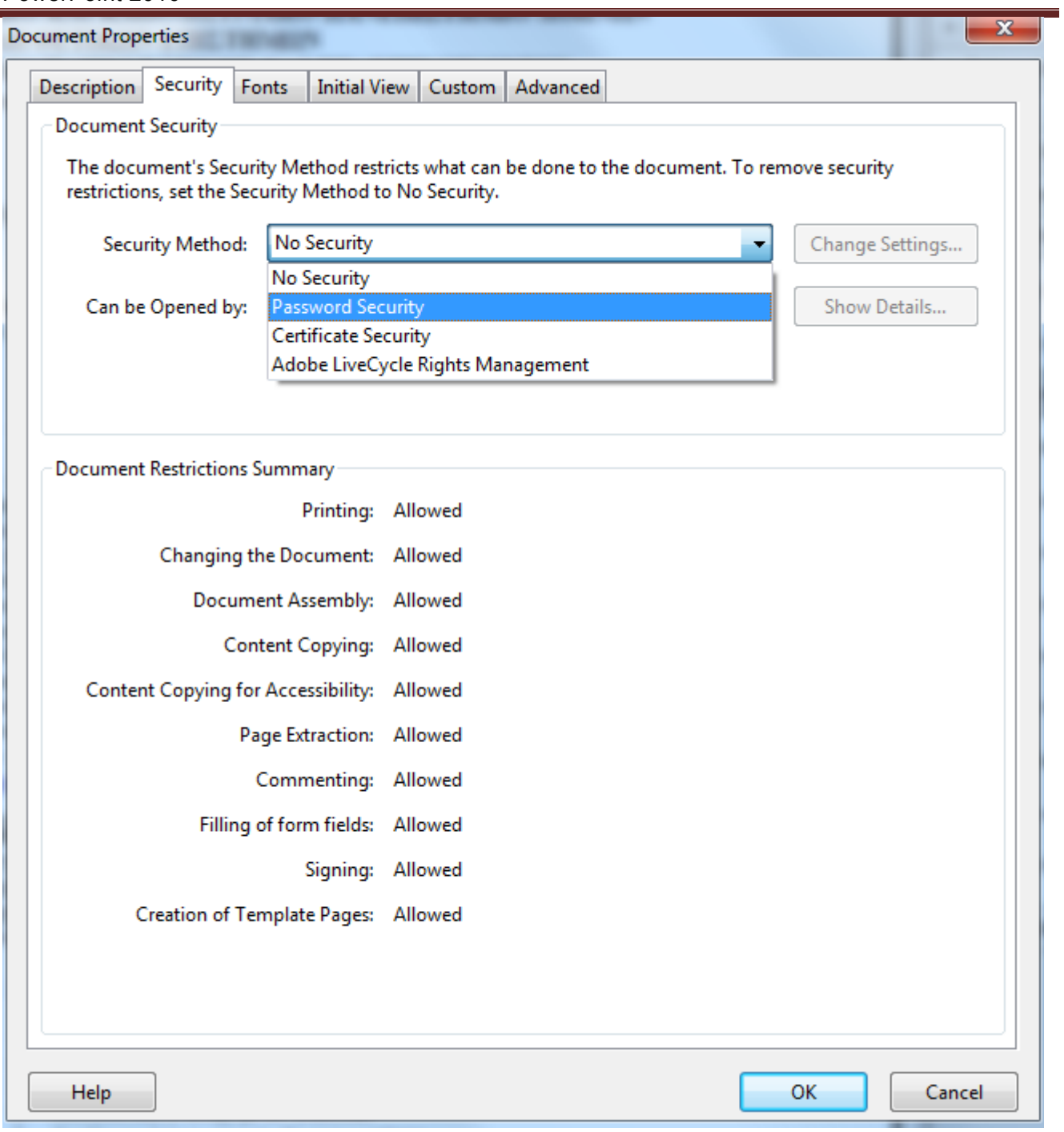

#### **Εικόνα 13: Security Method | Password Security.**

- **2.4.6** Στην περιοχή **Permissions**, κάντε κλικ στην επιλογή **Restrict editing and printing of the document** (Εικόνα 14).
- **2.4.7** Βεβαιωθείτε ότι η επιλογή **Enable text access for screen reader devices for the visually impaired** είναι επιλεγμένη (Εικόνα 14).

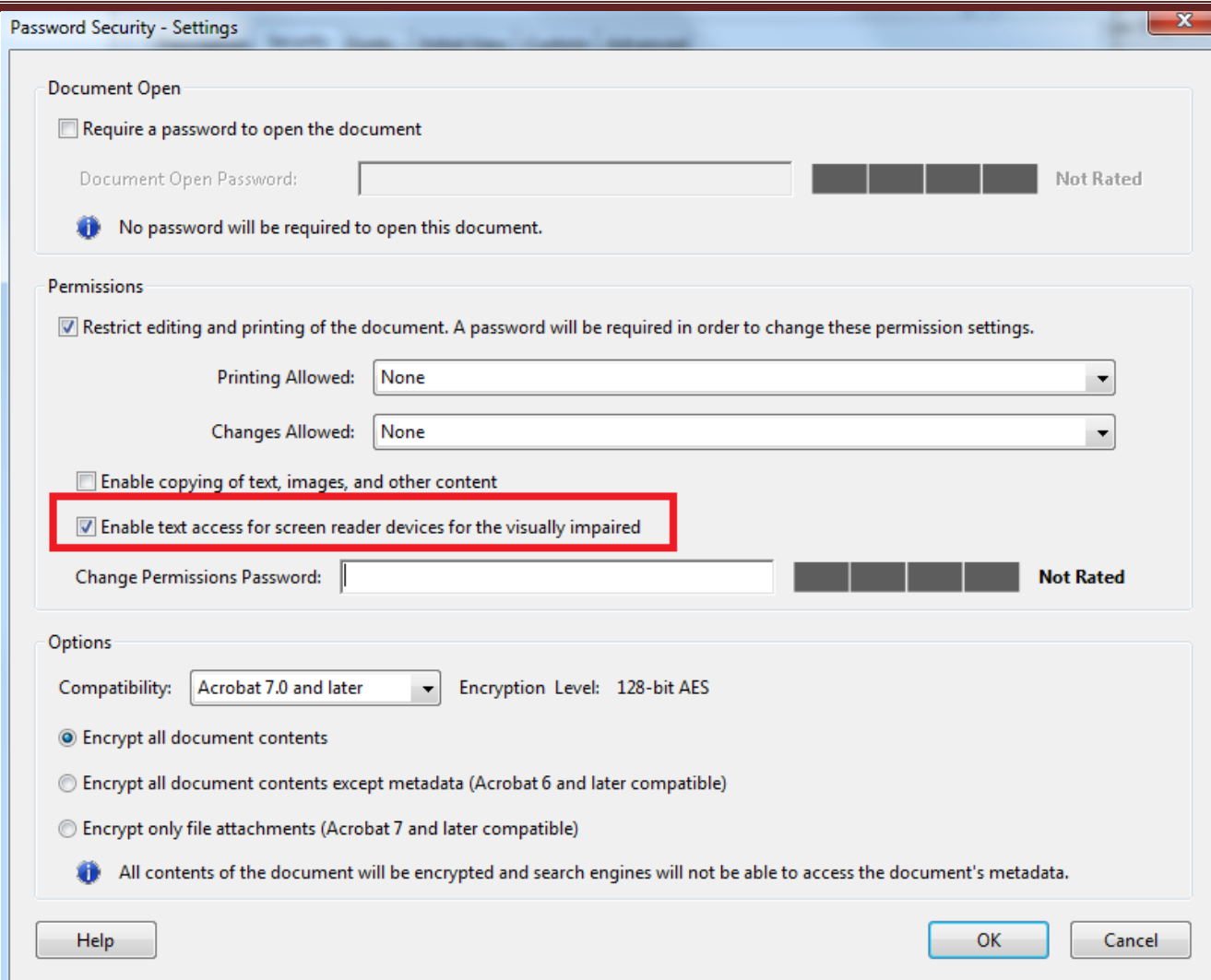

**Εικόνα 14: Επιλογή δυνατότητας πρόσβασης του κειμένου από συσκευές ανάγνωσης οθόνης.**

## **3. Παραγωγή προσβάσιμου PDF χωρίς τη χρήση του ειδικού plug-in**

### **3.1 ∆ημιουργία προσβάσιμου αρχείου MS-Word ή MS-PowerPoint**

**3.1.1** Ακολουθείστε τις σύντομες οδηγίες για τη δημιουργία προσβάσιμων εγγράφων με το MS-Word 2010 ή τις Σύντομες οδηγίες για τη δημιουργία προσβάσιμων παρουσιάσεων με το MS-PowerPoint 2010.

### **3.2 Μετατροπή Εγγράφου σε PDF**

*Πρώτος τρόπος:* 

- **3.2.1** Κάντε κλικ στην Καρτέλα **Αρχείο** του MS-Word 2010 ή του MS-PowerPoint 2010.
- **3.2.2** Κάντε κλικ στην επιλογή **Αποθήκευση ως** (Εικόνα 15).

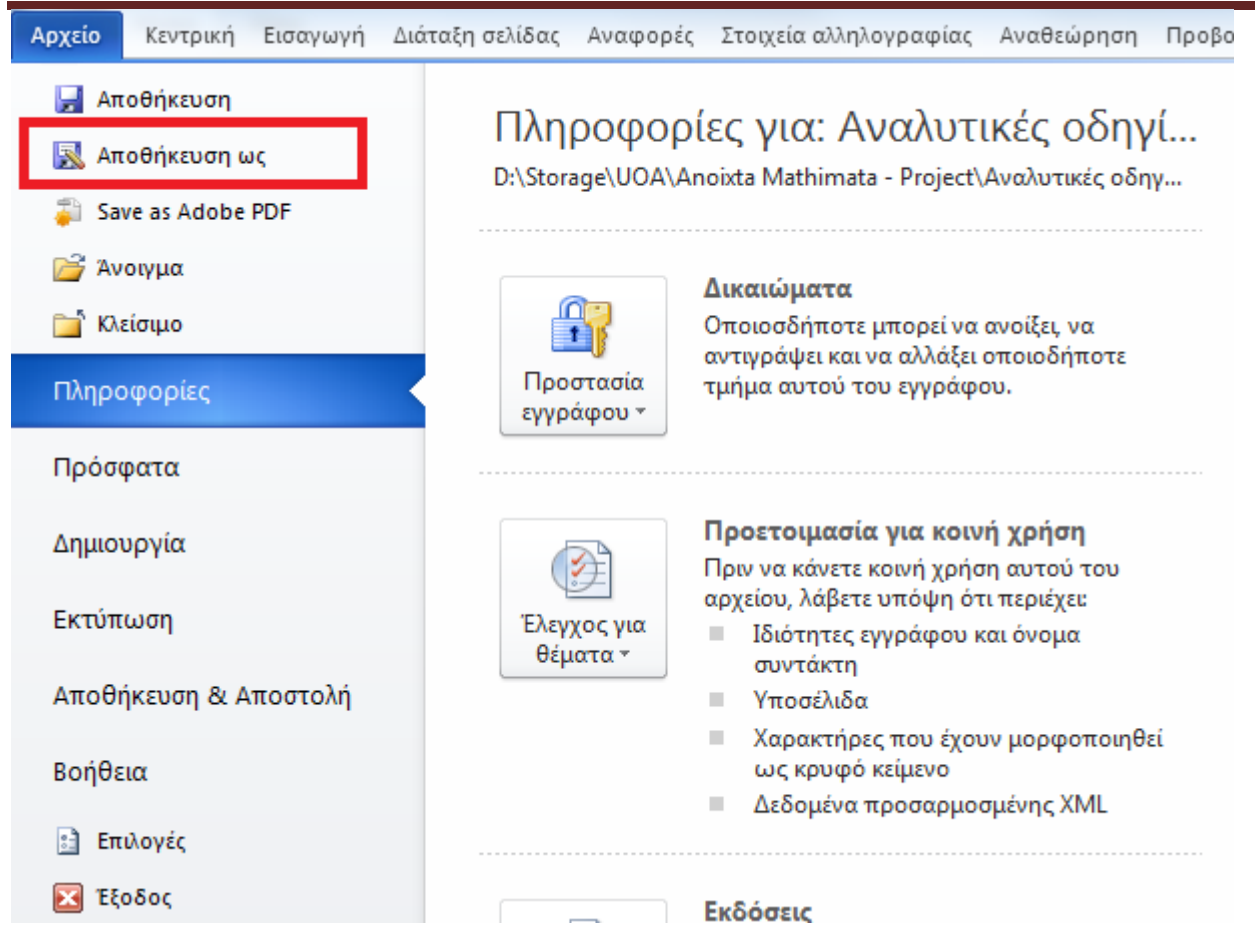

### **Εικόνα 15: Αποθήκευση εγγράφου ως PDF χωρίς τη χρήση plug-in.**

**3.2.3** Από το μενού Αποθήκευση ως, επιλέξτε την επιλογή PDF(\*.pdf) (Εικόνα 16).

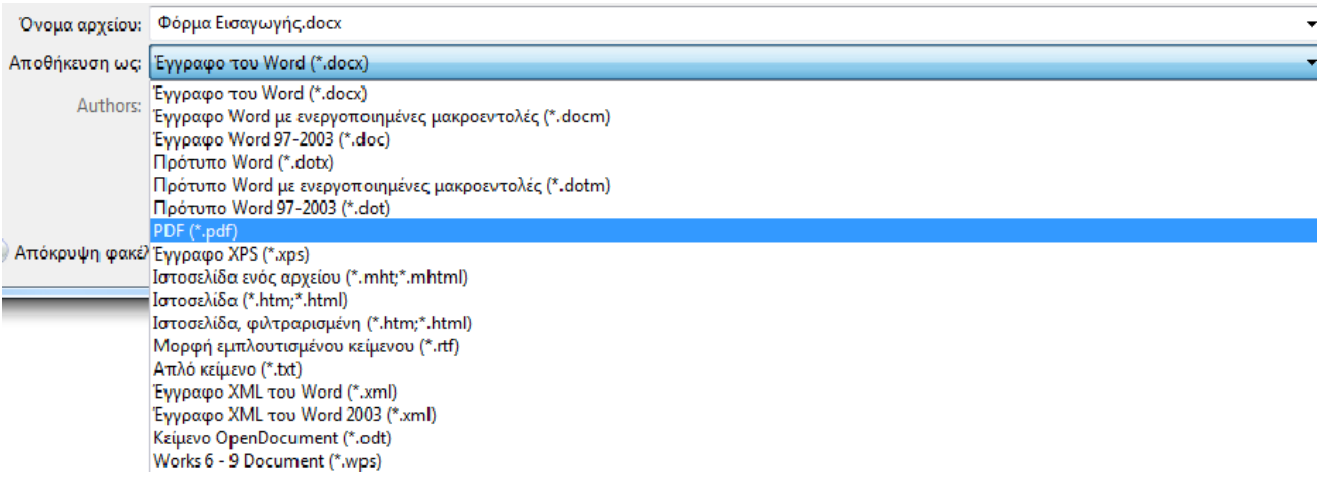

#### **Εικόνα 16: Επιλογή μορφής αρχείου ".PDF".**

#### *∆εύτερος τρόπος:*

Σε περίπτωση που επιθυμείτε να μετατρέψετε το έγγραφο σε PDF μέσω του προγράμματος Adobe Acrobat (εφόσον είναι εγκατεστημένο στον υπολογιστή σας):

### **3.2.4** Κάντε κλικ στην Καρτέλα **Αρχείο**.

**3.2.5** Κάντε κλικ στην επιλογή **Save as Adobe PDF** (Εικόνα 17).

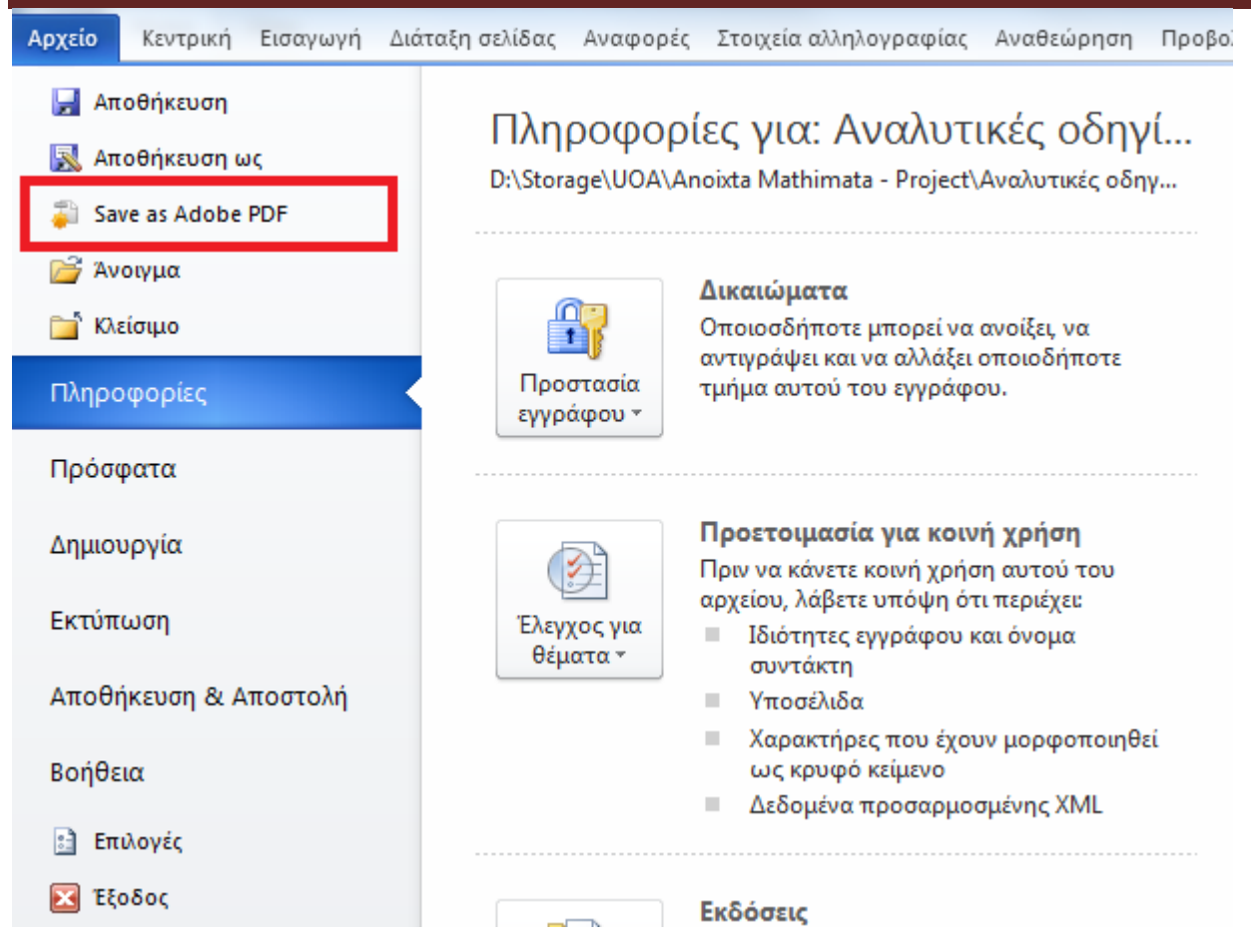

**Εικόνα 17: Αποθήκευση εγγράφου ως PDF με χρήση του προγράμματος Adobe Acrobat.** 

**3.2.6** Σε περίπτωση που ερωτηθείτε για μετατροπή του εγγράφου με χρήση του Adobe PDF Maker, κάντε κλικ στην επιλογή **ΟΚ** (Εικόνα 18).

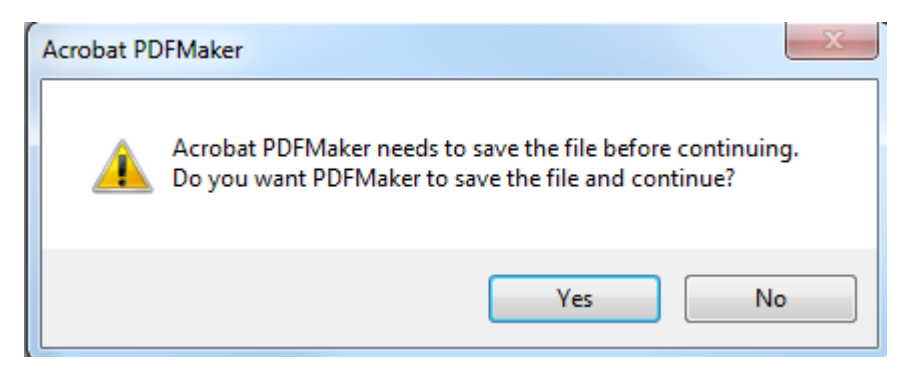

### **Εικόνα 18: Παράθυρο ερώτησης χρήσης του Adobe PDF Maker.**

*Εναλλακτικά:*

**3.2.7** Μεταβείτε στον φάκελο στον οποίο έχετε αποθηκεύσει το έγγραφο σε μορφή Word και κάντε δεξί κλικ πάνω στο όνομα του αρχείου και ακολούθως κάντε κλικ στην επιλογή **Convert to Adobe PDF**.

Σε περίπτωση θέλετε να κλειδώσετε με κωδικό το έγγραφό σας, με χρήση του προγράμματος Adobe Acrobat, βεβαιωθείτε ότι έχετε επιλεγμένη την επιλογή ενεργοποίησης πρόσβαση κειμένου για συσκευές ανάγνωσης οθόνης, ακολουθώντας τις παρακάτω οδηγίες:

- **3.2.8** Κάντε κλικ στην επιλογή **Tools** και στη συνέχεια , στη δεξιά στήλη της οθόνης προβολής του εγγράφου, κάντε κλικ στo μενού **Protection**. (Εικόνα 11)
- **3.2.9** Κάντε κλικ στην επιλογή More Protection και έπειτα στην επιλογή **Security Properties**.(Εικόνα 12)
- **3.2.10** Στην καρτέλα **Security**, κάντε κλικ στο μενού **Security Method** και επιλέξτε την επιλογή **Password Security**. (Εικόνα 13)
- **3.2.11** Στην περιοχή **Permissions**, κάντε κλικ στην επιλογή **Restrict editing and printing of the document**. (Εικόνα 14)
- **3.2.12** Βεβαιωθείτε ότι η επιλογή **Enable text access for screen reader devices for the visually impaired** είναι επιλεγμένη. (Εικόνα 14)

### **3.3 Έλεγχος Βαθμού Προσβασιμότητας**

Σε περίπτωση θέλετε να ελέγξετε το βαθμό προσβασιμότητας του PDF έγγραφου σας, ακολουθείστε τα παρακάτω βήματα:

- **3.3.1.** Κάντε κλικ στον παρακάτω σύνδεσμο : http://access.uoa.gr/ATHENA/gre/pages/download/261
- **3.3.2.** Κατεβάστε το «PAC-PDF Accessibility checker**»**.
- **3.3.3.** Αποσυμπιέστε το αρχείο σε φάκελο της επιλογής σας.
- **3.3.4.** Κάντε διπλό κλικ στο εκτελέσιμο αρχείο **PAC.exe**
- *Σημείωση: Είναι απαραίτητο να έχετε στον ίδιο φάκελο τα αρχεία* **PAC.exe** *και* **paclib.dll**.
- **3.3.5.** Στο παράθυρο που θα εμφανιστεί κάντε κλικ στην επιλογή **Browse** (Εικόνα 19).

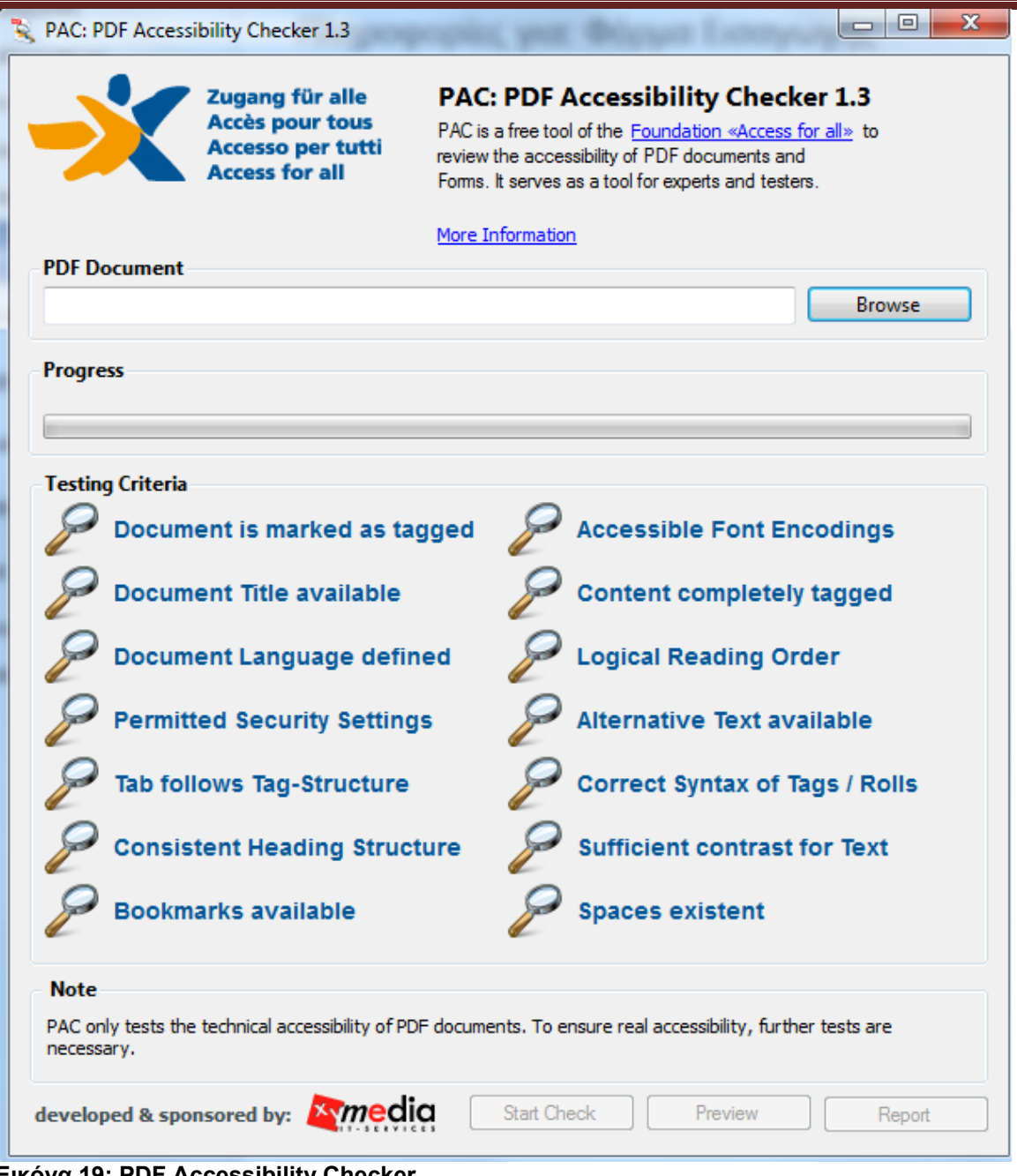

**Εικόνα 19: PDF Accessibility Checker.** 

- **3.3.6.** Επιλέξτε το έγγραφο **PDF** στο οποίο επιθυμείτε να γίνει έλεγχος προσβασιμότητας και ακολούθως κάντε κλικ στην επιλογή Open.
- **3.3.7.** Κάντε κλικ στην επιλογή **Start Check** (Εικόνα 20)**.**

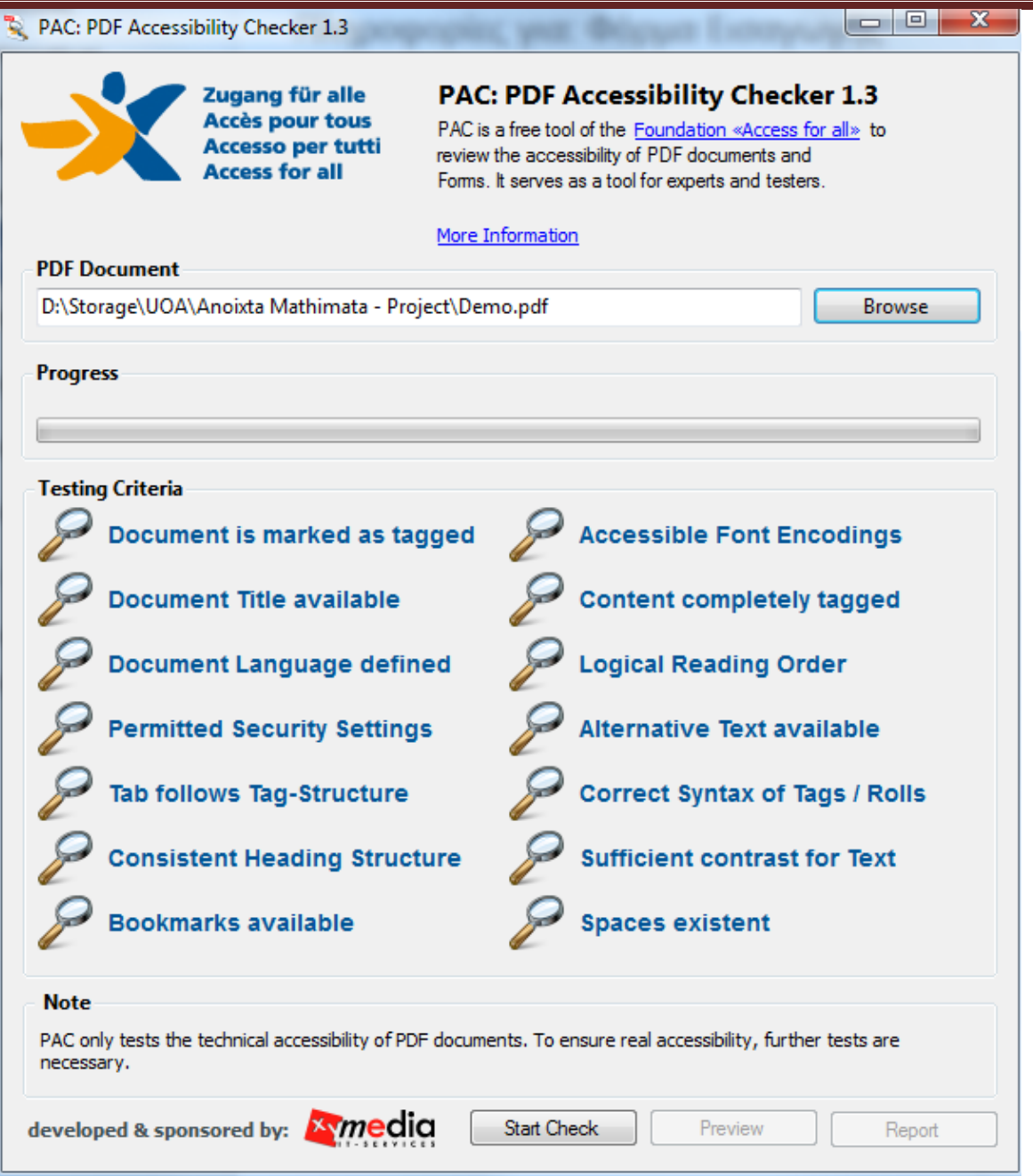

**Εικόνα 20: Εκκίνηση ελέγχου προσβασιμότητας με την επιλογή Start Check.** 

**3.3.8.** Μετά την ολοκλήρωση του ελέγχου προσβασιμότητας, κάντε κλικ στην επιλογή **Report** όπου παρουσιάζεται μία ολοκληρωμένη αναλυτική αναφορά σχετικά με την προσβασιμότητα του PDF εγγράφου (Εικόνα 21).

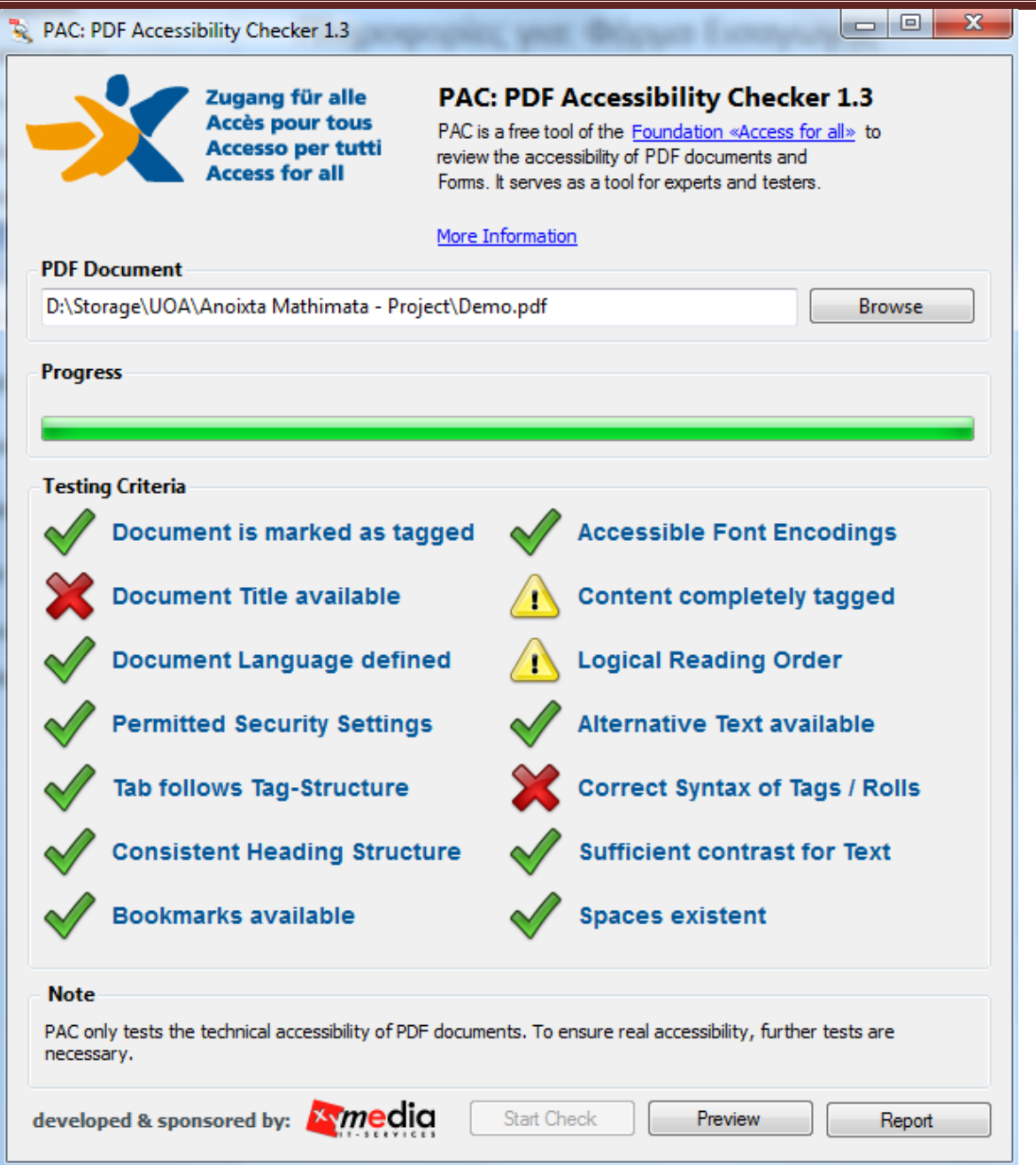

**Εικόνα 21: Επιλογή Report για την εμφάνιση της αναφοράς προβλημάτων προσβασιμότητας στο έγγραφο.** 

**3.3.9.** Οι συνδέσεις που περιλαμβάνονται καθιστούν δυνατή την εύκολη πλοήγηση μέσα στην αναλυτική αναφορά. Κάνοντας κλικ στα συνδεδεμένα μηνύματα λάθους, θα εμφανιστεί στην οθόνη το έγγραφό σας, όπου θα είναι εμφανής η πιο πιθανή τοποθεσία του λάθους (Εικόνα 22).

### **Summary**

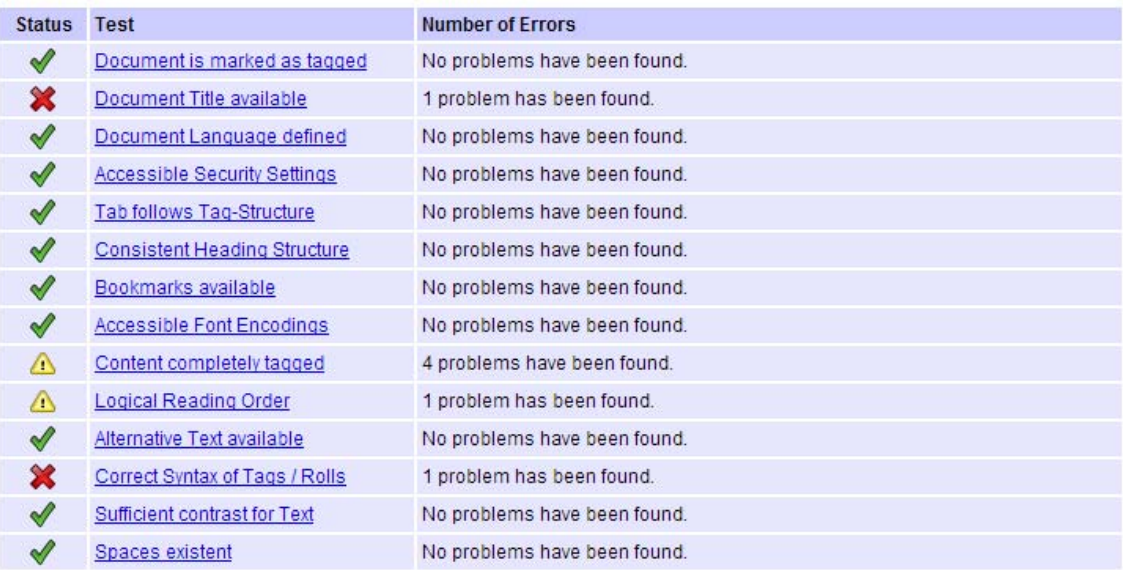

### Document is marked as tagged

| <b>Status</b> | Problem                      |
|---------------|------------------------------|
| $\mathscr{A}$ | No problems have been found. |

**Εικόνα 22: Συνδεδεμένα μηνύματα λάθους.** 

*Σημείωση: τα βήματα 3.3.1-3.3.3 για την εγκατάσταση του PAC εκτελούνται μία φορά.*